# **PHAROS PRINT**

### - A FULL GUIDE TO TOUCHLESS PRINTING -

**MARCH 2021** 

# **INSTALLING PHAROS PRINT**

**STEP 1:** CONNECT TO THE CSU EAST BAY WIFI

**NOTE:** THIS STEP IS REQUIRED FOR USE OF THE PHAROS APPLICATION

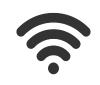

STEP 2: DOWNLOAD THE "Pharos Print"

APPLICATION

Available on the

App Store

App Store

GET IT ON

Google Play

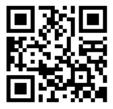

## **STEP 3:**

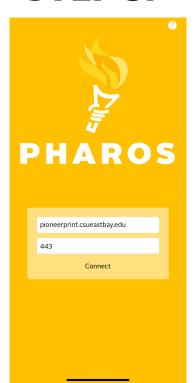

OPEN THE APPLICATION AND CONFIGURE FOR USE

SERVER ADDRESS : pioneerprint.csueastbay.edu

SERVER PORT: **443** 

**STEP 4:** 

LOG IN WITH YOUR CSUEB
NETID AND PASSWORD

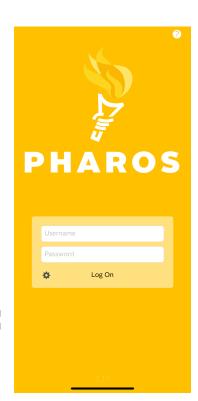

### **NAVIGATING PHAROS PRINT**

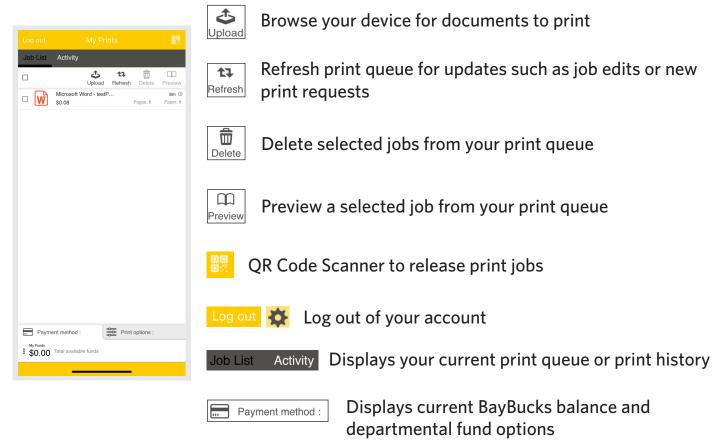

**NOTE:** One department fund is visible. Use "search" to find additional department codes

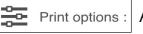

Print options : Allows minor modifications to print requests

Some examples may include:

- Adjusting a color print job to black and white
- Selecting a specfic page range to print
- Double-siding a document
- Increasing the quantity of copies to print

#### **NOTE:**

- 1. Modifications may alter the cost of a print request
- 2. Some print options may not be available for all requests.

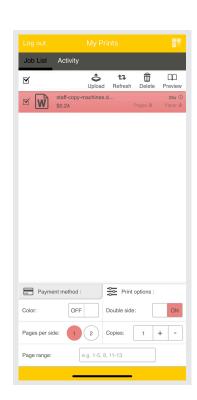

### PHAROS PRINT WORKFLOW

### **SUBMITTING PRINT REQUESTS:**

You can add print jobs to your Pharos Print queue in four easy ways:

- 1. Open the Pharos Print application and use the "upload" Upload function to browse files on the device.
- 2. Visit MyPrintCenter, at <u>www.pioneerprint.csueastbay.edu/Myprintcenter</u> to upload and modify files from a personal computer.
- 3. Email files to pioneerprint@csueastbay.edu as attachments.
  - A reply to register your email account will be sent on your initial use of this feature.
- 4. Select Pioneer Print/Printer BW or Pioneer Print/Printer Color from the available printer list on your personal computer. (Print drivers can be installed via The Software Center application or visiting the Library Learning Commons).

**NOTE:** Print requests using option #4 do not have access to all Pharos Print functionality.

### **MODIFYING PRINT REQUESTS:**

Most print requests in your Pharos Print Queue have access to multiple finishing options. In order to use these options, follow the steps below:

- 1. Locate the file you would like to modify and select it.
- 2. Select the "Print options" button

Here you can select between:

- Black and White/Color
- Single Sided or Double Sided
- Pages per side
- Number of copies
- Specific page range of a document

#### **NOTE:**

- 1. Modifications may alter the cost of a print request
- 2. Some print options may not be available for all requests.

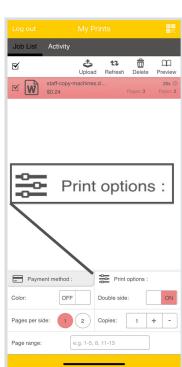

#### **CHARGING FOR PRINT REQUESTS:**

Charges for using the Pharos Print application can be handled in two ways:

- 1. BayBucks (available to all students, staff, and faculty)
  - Select the file you would like to print
  - Select "Payment method" tab
  - Select MyFunds balance

The print request is now assigned to charge using a BayBucks balance.

**NOTE:** Bay card accounts must be registered in Pharos to access a BayBucks balance. Visit any Pharos enabled device to register your account. Click **HERE** to find a nearby location.

- 2. Departmental IDs (If applicable, must have a CSUEB assigned department code)
  - Select the file you would like to print
  - Select "Payment method" tab
  - Select appropriate Department ID
    - a. If you do not see all available department IDs, use the search option to access additional assignments.

The print request is now assigned to charge using the selected department ID.

**NOTE:** To use a BayBucks balance you must have positive funds in your account. To add funds, please visit **www.csueastbay.edu/baycard** 

#### **RETRIEVING PRINT REQUESTS:**

Releasing your Pharos Print files are a snap. Just follow the steps below:

- 1. Locate a Pharos enabled multifunction device.
  - A list of these devices can be found HERE.
- 2. Select the file you would like to print.
- 3. Select the QR code button in the top right corner of the Pharos Print app.
- 4. Scan the Pharos Print QR code on the front/top of the Multifunction device.
- 5. Review and confirm the print request.

The file will now print to the multifunction device.